## HOW TO SELF REGISTER FOR EXPENSE REPORTS

1. From the GHC home page, click **Faculty and Staff** 

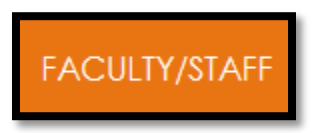

2. Click **Information Technology** 

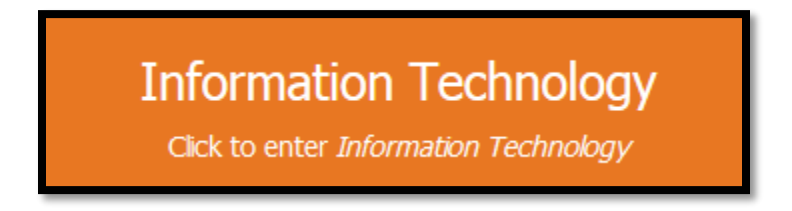

3. Click **Access a System**

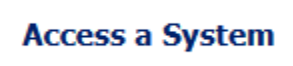

4. Click **Access OneUSG / PeopleSoft / Careers**

OneUSG / PeopleSoft / Careers

5. Click **Travel, Requisitions…link** 

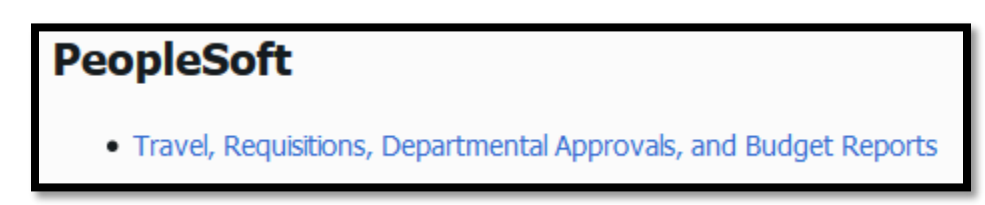

6. In the middle, right hand side of the page, click **Register For My Account**

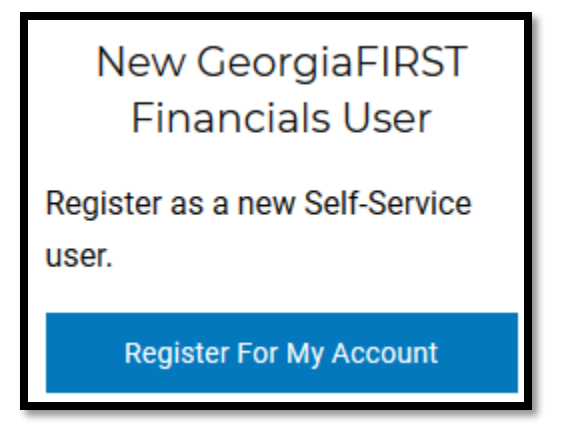

7. Click **Register For My Account**

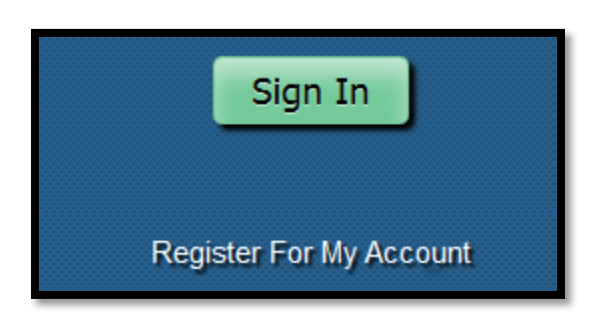

- 8. Enter: **Date of birth**, **Last four** digits of your Social **Security Number**, and **Home Zip Code**
	- a. Click **Next**

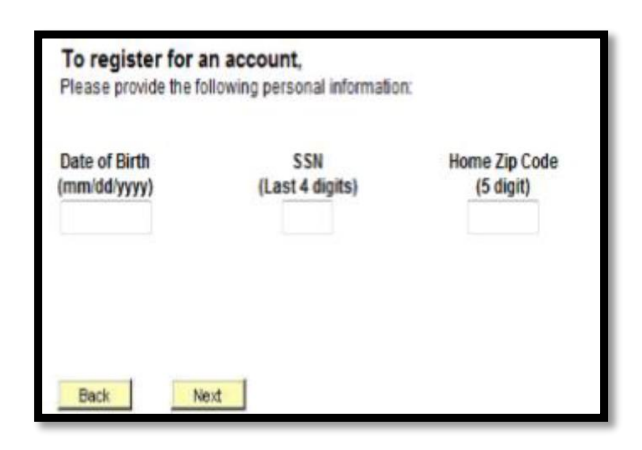

- 9. The next screen should **show your name** and an Employee **Status: Active.**
	- a. If this is not you or your status is other than active, please revise your information on the prior screen. It is likely that you did not type the proper information.

b. Click **Next**, if everything looks correct

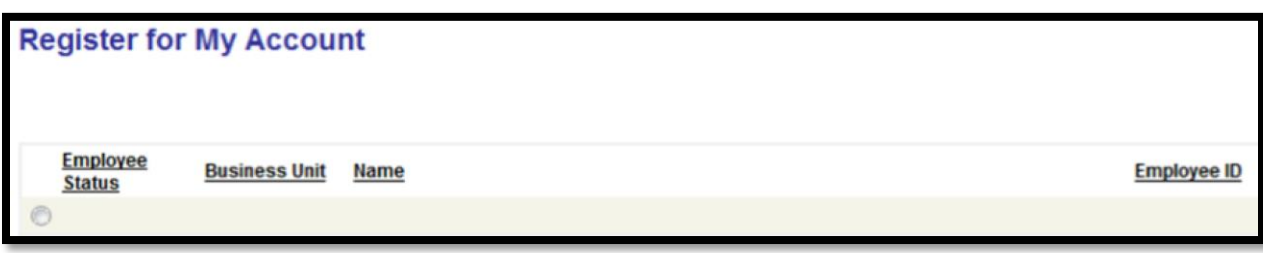

10. Create **User ID, Password** following instructions online, and use your **GHC email account.**

## a. Click **Next**

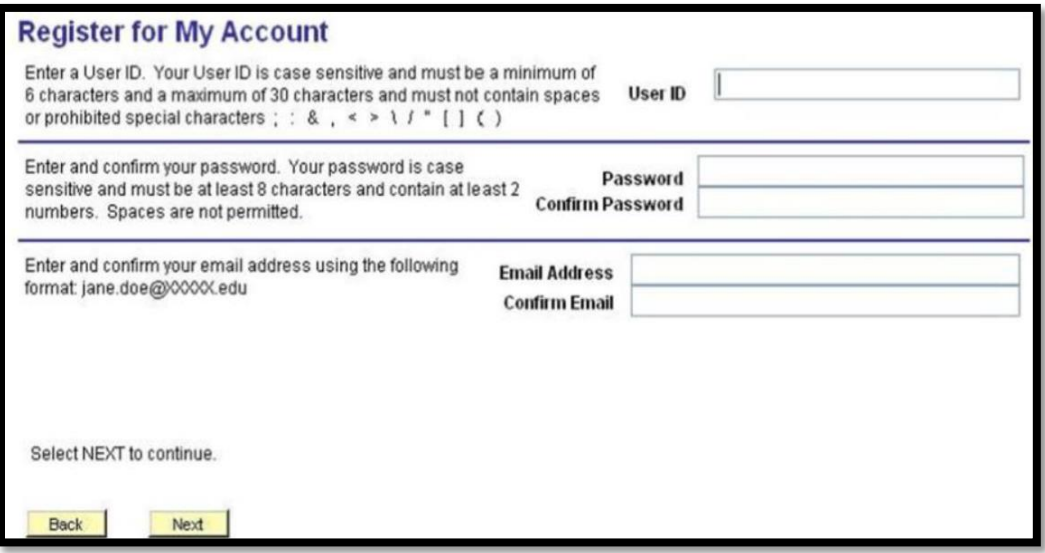

## 11. You will receive a **congratulations message.**

- *a. Please allow 1 business day for your profile to be set up by PeopleSoft Oracle*
- *b. Please contact a travel auditor to modify your budget numbers, otherwise you will not be able to submit your first expense report*

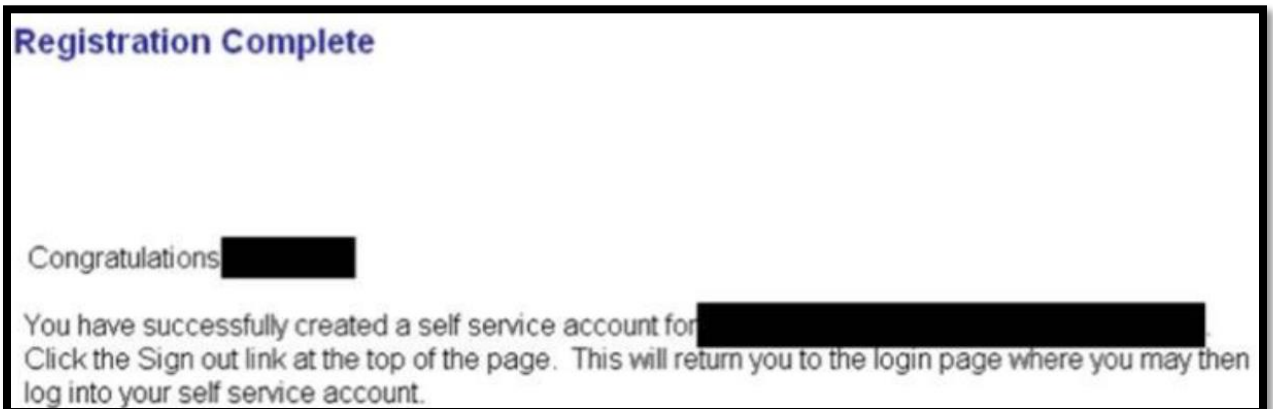